Het station.

Twee dorpen A en B liggen respectievelijk 5 en 10 km van een spoorlijn. De kortste verbinding van A naar de spoorlijn is AP en van B naar de spoorlijn is BQ.

Verder is gegeven dat  $PQ = 12$  km.

Men besluit ergens tussen P en Q een station S te bouwen. Zie de afbeelding hiernaast. We zoeken uit wat de beste plaats voor het station

is. Je kunt daarbij rekening houden met de inwoners van beide dorpen moeten afleggen naar het station, maar je zou dat ook kunnen laten afhangen van de kosten van da aanleg van wegen naar het station of van het aantal inwoners van de dorpen.

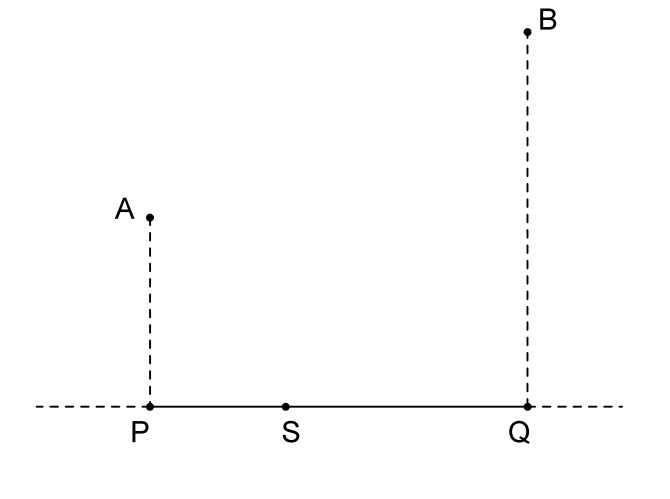

- 1. Maak de tekening in TI-Nspire met de juiste afmetingen. Zorg er ook voor dat de schaal in kilometers wordt gegeven. *Zie bijlage 1*
- 2. a) Punt S is een (variabel) punt op lijnstuk PQ. Om ervoor te zorgen dat S tussen P en Q blijft kun je het beste eerst lijnstuk PQ tekenen. Teken ook de lijstukken AS en BS en meet van beide lijnstukken de lengte.

(*Menu-7:Meting-1:Lengte*, en klik daarna op de twee punten waartussen je de lengte wilt meten; als het een lijnstuk is hoef je alleen maar op het lijnstuk te klikken).

- b) Om de positie van het station aan te geven gebruiken we de afstand van P tot S. Meet ook de afstand van P tot S.
- 3. Als beide dorpen evenveel inwoners hebben lijkt het redelijk dat het station zo komt te liggen dat de inwoners van A en B elk even ver moeten reizen. Onderzoek waar S in dit geval komt te liggen. Geef je antwoord als afstand van P tot S in km.
- 4. De overheid vindt het beter om de totale kosten zo klein mogelijk te houden en besluit het station zo te plaatsen dat de totale lengte van de aan te leggen weg zo klein mogelijk is. Onderzoek waar het station in dit geval moet komen. *Zie bijlage 2*

Het blijkt dat er in B tweemaal zoveel mensen wonen dan in A. We kijken nu dan ook niet naar de weglengte, maar naar het aantal te verwachten reiskilometers. Dat zal op het stuk van B naar S naar verwachting tweemaal zoveel zijn dan op het stuk van A naar S. Het is dus verstandig om het stuk van B naar S in verhouding korter te maken.

5. Ga er van uit dat het stuk van B naar S twee maal zo "zwaar" weegt, waar komt S dan? *Aanwijzing: Je kunt de formule a+b wijzigen. De berekening wijzigt dan ook. Zie bijlage 2*

We kunnen bovenstaande vragen ook algebraïsch oplossen.

In onderstaande afbeelding kun je m.b.v. de stelling van Pythagoras een formule maken voor de afstand AS ( $\triangle$ PSA is rechthoekig).

Op dezelfde manier kun je een formule maken voor de afstand BS.

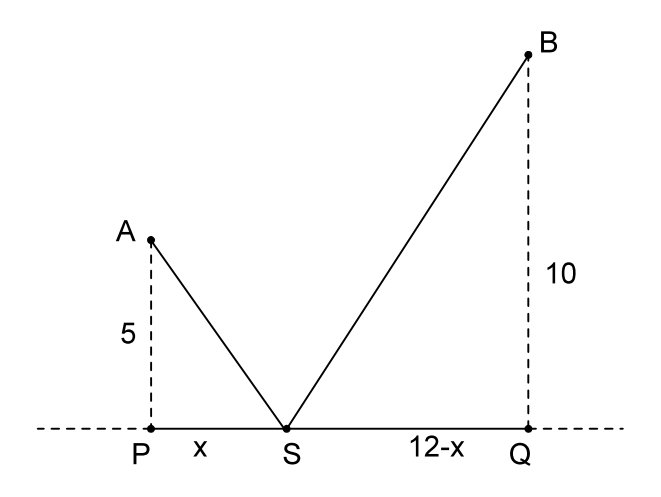

Noem de afstand van A naar S: f1(x) Noem de afstand van B naar S: f2(x) Noem de som van beide afstanden:  $f3(x) = f1(x) + f2(x)$ 

6. Beantwoord de vragen 3, 4 en 5 opnieuw, maar nu met behulp van de formules.

## Bijlage 1: Tekenen met vaste afmetingen

Ga met de cursor naar de schaal (rechts boven) en druk op de klik-toets. Verander nu cm in km en druk op Enter.

Kies daarna *menu-1:Acties-6:Tekst*.

Typ ergens in de figuur 5, ergens anders 10 en weer ergens anders 12.

Dit zijn de afmetingen die we gaan gebruiken.

(Voordat je kunt typen moet je eerst op de klik-toets drukken).

Teken een horizontale lijn met daarop een punt P.

(*Menu-6:Punten en lijnen-4:Lijn.*)

Het punt op de lijn kun je een naam geven met *Menu-1:Acties-6:Tekst. Selecteer daarna met de cursor het punt, druk op Enter en typ de letter P.*

Het punt Q ligt op 12 km afstand van P.

Kies *Menu-8: Vormen-1:Cirkel.*

Ga met de cursor naar het getal 12 en klik op de muisknop.

Ga vervolgens met de cursor naar punt P en druk op Enter.

Punt Q is het snijpunt van de lijn met de cirkel.

Teken Q met *Menu-6:Punten en lijnen-3:Snijpunt(en)* en klik achtereenvolgens op de lijn en de cirkel.

Als laatste kun je de cirkel nog verbergen.

(Selecteer de cirkel, druk op Ctrl-Menu en kies *3:Verbergen/Weergeven.*)

Het punt A ligt op de loodlijn in P op de lijn. Kies *Menu-9:Constructie-1:Loodijn.* Klik achtereenvolgens op P en op de lijn.

Punt A kun je nu weer tekenen met de optie *cirkel* uit menu 6 maar nu met afstand 5.

Teken ook nog punt B en verberg wat je niet nodig hebt.

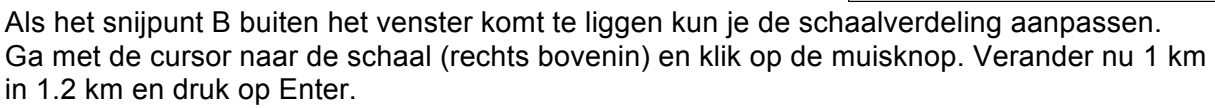

Bovendien kun je de hele tekening nog wat naar beneden slepen.

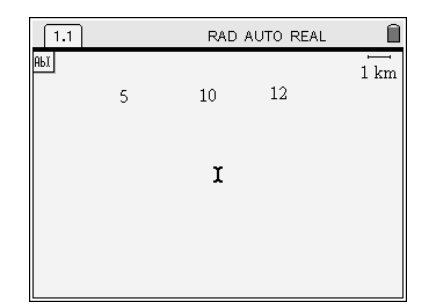

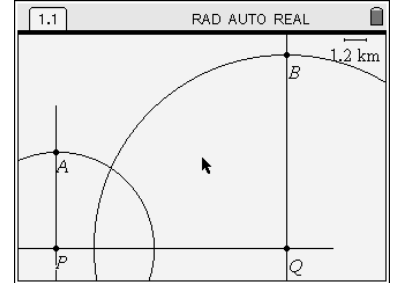

## Bijlage 2: Rekenen in een figuur

In de figuur hiernaast zijn de lengtes van AS, BS en PS gemeten. We gaan de lengtes van AS en BS bij elkaar optellen.

Kies *Menu-1:Acties-6:Tekst*. Typ ergens in de figuur: a+b Kies nu *Menu-1:Acties-8:Berekenen*. Klik op de formule a+b. Er verschijnt een kader met daarin de tekst: *Selecteer a ? (of druk op VAR)* Ga nu met de cursor naar de lengte van AS. Er verschijnt een handje. Druk op Enter. De tekst verandert in *Selecteer b ? (of druk op VAR)* Ga met de cursor naar de lengte van BS en druk weer op Enter. Sleep nu het antwoord naar een plek waar je het wilt hebben en druk op Enter.

Als je nu punt S versleept, verandert de waarde van a+b en kun je onderzoeken bij welke waarde van PS de totale afstand minimaal is.

We kunnen ook een grafiek maken van de totale afstand als functie van PS.

Begin met het definiëren vaneen variabele voor de afstand PS. Ga hiervoor met de cursor naar het getal dat de lengte van PS aangeeft en druk op VAR.

Er verschijnt een menu. Kies daaruit *1:Var opslaan* en typ x. Ga vervolgens met de cursor naar de totale afstand en druk weer op VAR, *1:Var opslaan* en kies nu de naam y.

Open een spreadsheet. (*Home-2:Lijsten & Spreadsheets*). Ga met de cursor naar het grijze vakje direct onder A. Kies *Menu-3:Gegevens-2:Gegevensvastlegging-1:Automatische Gegevensvastlegging*.

Druk op de knop var en kies de variabele x. Het woord *var* wordt vervangen door x.

Doe hetzelfde bij kolom B, maar kies nu y in plaats van x.

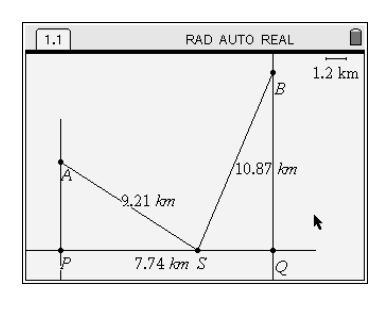

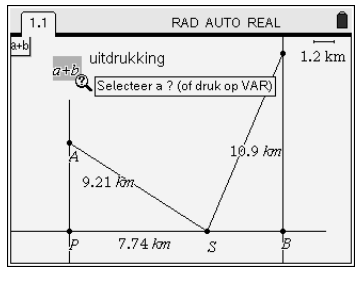

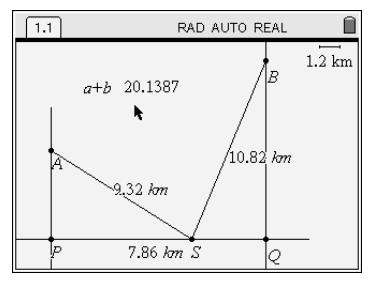

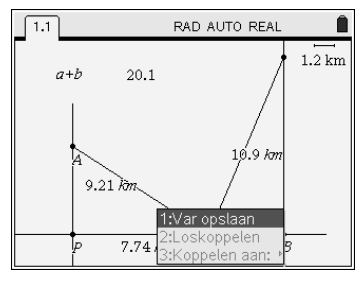

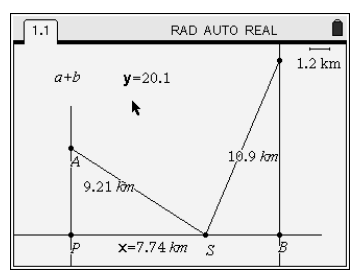

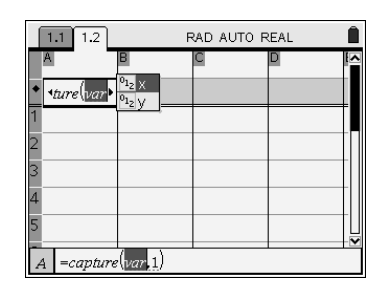

Je kunt nu de kolommen A en B vullen met meetwaarden.

Ga weer naar scherm 1.1 (Ctrl-pijl naar links).

Versleep punt S een keer langs lijnstuk PQ. De bijbehorende waarden van x (PS) en y (ASB) worden nu verzameld in de kolommen A en B van de spreadsheet.

Om hiervan een grafiek te maken Moeten de kolommen A en B eerst een naam hebben.

Ga met de cursor naar het lege vakje naast de letter A.

Typ een naam voor de rij (bijvoorbeeld ps).

Ga vervolgens naar het lege vakje naast de letter B en typ ook hier een naam (bijvoorbeeld totaal)

Open nu een nieuwe pagina voor Gegevensverwerking en Statistiek (*Home-5:* Gegevensverwerking & Statistiek)

Je ziet een scherm met alle punten uit de spreadsheet (schijnbaar zonder ordening).

Ga met de cursor naar beneden in het vakje 'Klik om variabele tot te voegen' en druk op de klik-toets. Kies uit het menu de variabele 'ps'. Ga vervolgens met de cursor naar de linker rand en klik opniew. Kies nu de variabele 'totaal'

De grafiek verschijnt.

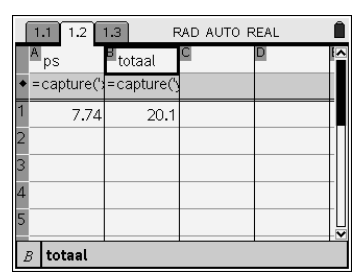

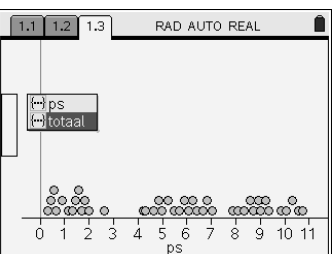

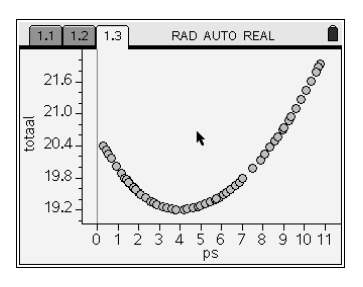